# Universität<br>Konstanz

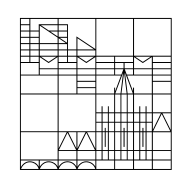

17.06.20

# **Hybride** Prüfungen

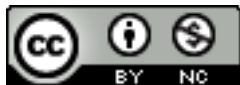

Dieses Werk ist lizenziert unter einer Creative Commons Namensnennung-Nicht kommerziell 4.0 International Lizenz. Erstellt von Sabine Wiechmann, KIM, Universität Konstanz.

## **Wie organisiere ich hybride Prüfungsszenarien?**

#### **Sie möchten eine mündliche Präsenzprüfung in einem Raum abhalten, wobei von außerhalb Teilnehmende per Videokonferenz zugeschaltet werden sollen?**

Sie benötigen pro anwesende Person in dem Raum einen Laptop oder ein Tablet-PC mit funktionierendem WLAN und eduroam-Zugang sowie ein Headset, das mit dem Laptop verbunden ist, um Rückkopplungen zu vermeiden. Bitte bringen Sie diese Geräte selbst mit. Das KIM empfiehlt, das technische Setup sowie die Funktionen, die Sie in der Webkonferenz benötigen, vorab zu testen.

Die Prüfer\*innen und der Prüfling sollten mit ausreichendem Abstand auseinander sitzen, um zum einen die geltenden Abstandsregeln einzuhalten und zum anderen, um Rückkopplungen der Headsets zu vermeiden.

Zum Aufbau einer Videokonferenz finden Sie alle Anleitungen auf unserer Website https://www.kim.uni-konstanz.de/services/forschen-und-lehren/videokonferenzen/ rechts in der Link-leiste. Wir empfehlen dafür **BIG BLUE BUTTON** mittels Chrome Browser oder **CISCO WEBEX**. Aus Gründen des Datenschutzes raten wir bei Prüfungen von der Verwendung von Zoom ab. Nähere Hinweise finden Sie hier: https://www.uni-konstanz.de/lehren/beratunghilfsmittel-service/digital-unterstuetzte-lehre/tools/

### **Die folgenden Einstellungen empfehlen wir**

- 1. Setzen Sie einen Zugangscode für den virtuellen Prüfungsraum fest. Wechseln Sie den Code für jede Prüfung.
- 2. Senden Sie dem Prüfling und den Prüfer\*innen sowie allen extern zugeschalteten Teilnehmenden rechtzeitig vor der Prüfung den von Ihnen erstellten Link zum virtuellen Prüfungsraum mit dem zugehörigen Zugangscode per E-Mail. Die Personen, die sich im physischen Prüfungsraum an der Uni befinden, müssen den Link auf ihren mitgebrachten Endgeräten abrufen können. Hierfür ist ein WLAN-Zugang zu eduroam erforderlich.
- 3. Wir empfehlen, dass Sie allen Teilnehmenden gleichzeitig auch den Link zur Quick-Start Anleitung des genutzten Webkonferenzsystems per Mail schicken (https://www.kim.unikonstanz.de/services/forschen-und-lehren/videokonferenzen/), damit diese sich mit dem System und den benötigten Funktionen schon vor der Prüfung vertraut machen können, ggf. Rückfragen an digitale-lehre@uni-konstanz.de stellen und evtl. auftretende Schwierigkeiten \*vor\* der Prüfung gelöst werden können.
- 4. Die Prüfer\*innen und der Prüfling müssen während der Prüfung ihre Videos für alle freigeben. Wenn während der Prüfung Probleme mit Video oder Ton auftreten, empfehlen wir, dass alle Teilnehmenden kurz ihr Video deaktivieren und danach sukzessive wieder aktivieren, falls nötig. Die extern zugeschalteten Teilnehmenden können dann ihr Video deaktiviert lassen, um das System stabil zu halten und um die Datenlast gering zu halten, die bei den Prüfer\*innen und dem Prüfling durch die Übertragung von Videos ankommt.
- 5. Überprüfen Sie vorab, ob das gewählte Webkonferenz-System alle Funktionen bietet, die Sie für die Prüfung benötigen (z.B. integriertes Whiteboard, Präsentationsmodus, Mauszeiger als Laserpointer auf dem Anwendungsfenster sehen, Bildschirmfreigabe); prüfen Sie zudem, ob die Funktion, die Sie benötigen, von den verwendeten Browsern der Teilnehmenden unterstützt wird.
- 6. Um den größtmöglichen Funktionsumfang von Big Blue Button nutzen zu können, empfehlen wir die Nutzung im Google Chrome Browser. Für Cisco WebEx empfehlen wir, das System im Modus *Desktop-App* zu wählen (beim Betreten des Raums ist dies voreingestellt) oder auch per Browser zu verwenden.
- 7. Hinweise für die Funktion "Hand heben" in WebEx:
	- Der "Gastgeber" muss dafür die "Moderatorenrolle" (per Mausklick auf den jeweiligen Teilnehmer) abgeben.
	- Wenn Sie WebEx im Browser anstatt über die Desktop App nutzen, funktioniert die Funktion "Hand heben" nicht.

Das KIM-Team wünscht Ihnen gutes Gelingen für die Prüfung